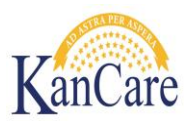

## **Job Aid-KEES 2nd Level Indexing**

**Objective**: The objective of this job aid is to assist the worker with 2<sup>nd</sup> level indexing of PII (Personal Identifying Information) documents.

**Overview:** Initially all documents are associated to a case. However, KEES was designed to be able to also associate documents with a person. These documents will follow that person from case to case. Examples of PII documents: birth certificates, driver's licenses, passports, and social security cards. In order to link the PII documents to a person, the worker will need to use the following process:

Use the E-form in ImageNow to re-index the document from the case level to a person level.

## **Process of Re-indexing:**

- 1. Open the document that needs to be re-indexed on one monitor. On a second monitor open a KEES instance and pull up the case and navigate to the Case Summary page.
- 2. In ImageNow, while viewing the document, **press the F12 key on the keyboard**. This should then display the E-form pop-up window in the center of the screen.

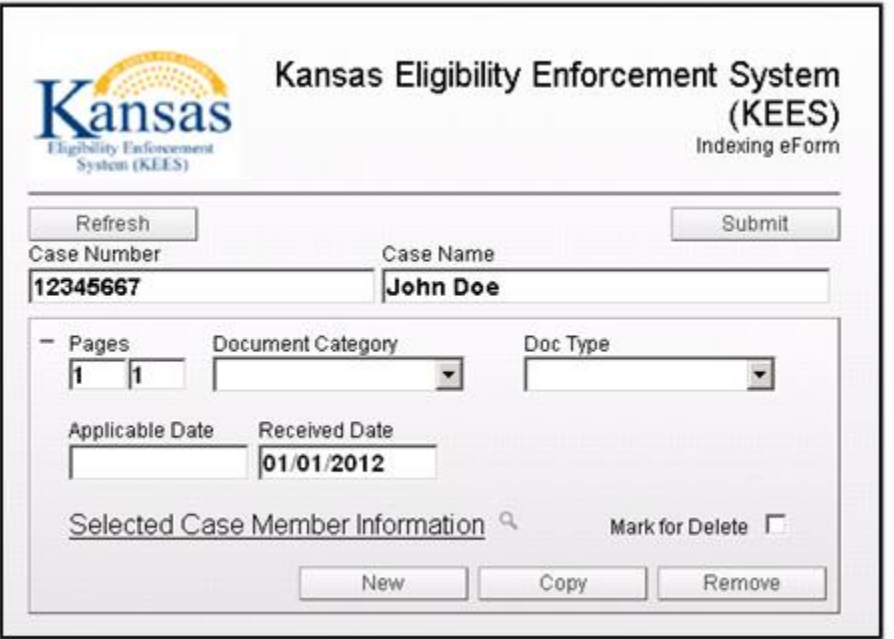

3. The Application ID should pre-populate where the case number is located if you are not already in the context of the case in ImageNow. If you are already in the correct case number in ImageNow, the case number will already be populated. Type in the correct case number as appropriate. The case name should then update/pre-populate. If it does not, **click on the Refresh** button until it displays the appropriate case name.

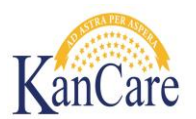

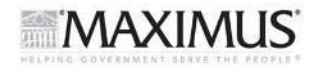

**Note:** Often, the PII documents are imaged as one complete document with multiple pages. Therefore, the ES will need view each page in the document to ensure that the correct pages are associated with the correct case person.

- 4. Confirm the page number(s) the user would like to re-index. Enter the page number(s) into the Pages section of the E-form window.
- 5. Select the Document Category: **PII Personal Identifying Information.**
- 6. Select one of the following document types in the **Document Type** dropdown menu.

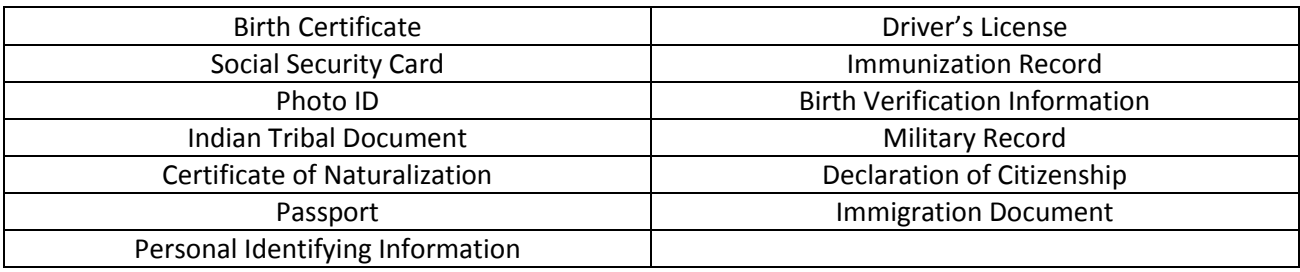

7. **Click the search icon next to the Selected Case Member Information hyperlink**. A Case Member Search window will pop up.

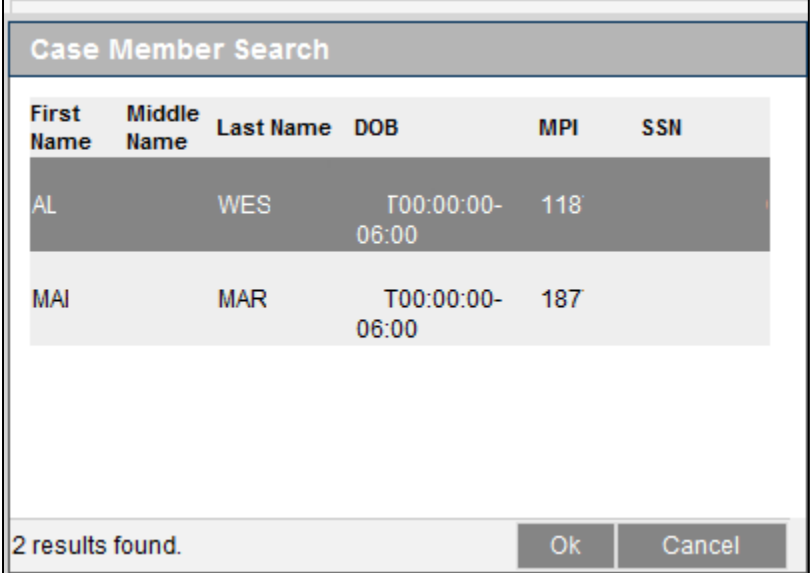

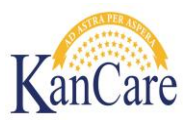

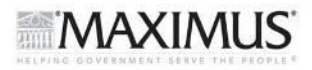

8. Click on the individual's name the document will be indexed to. Then Click OK

The E-Form window will then update to reflect the individual's name at the bottom of the window.

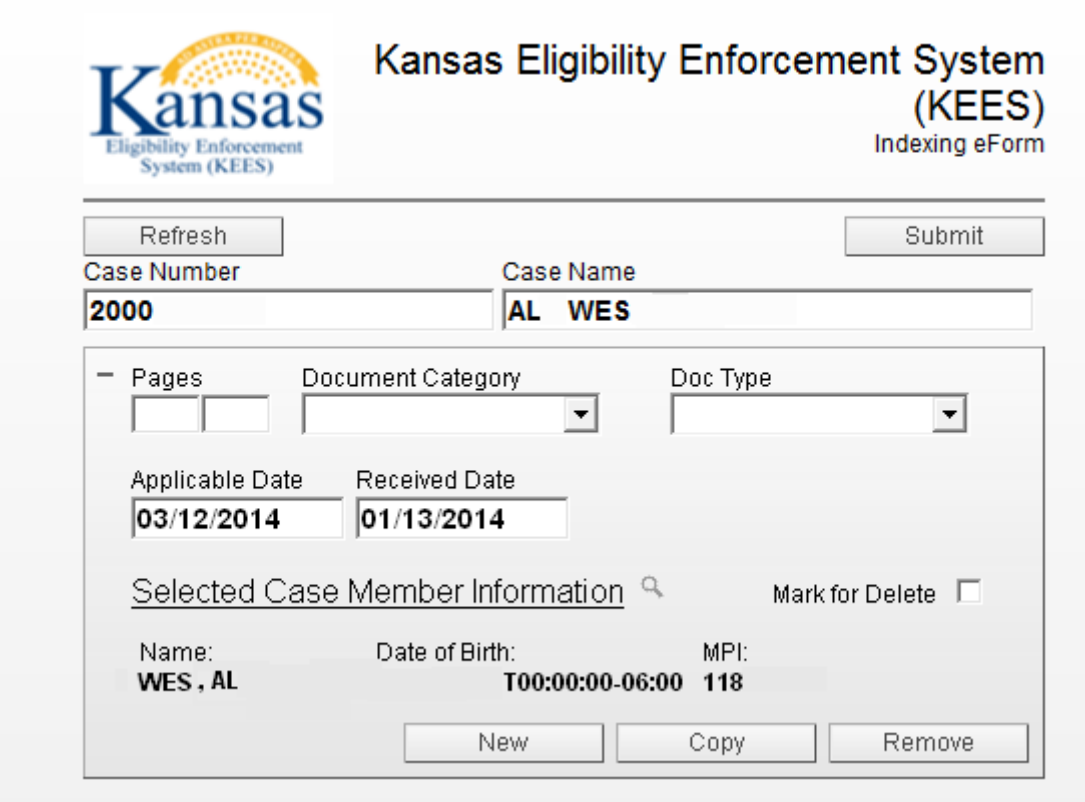

- 9. Once complete **click the submit button**.
- 10. **Select OK** in the next pop-up window. This should be the confirmation that the user wants to re-index this document.

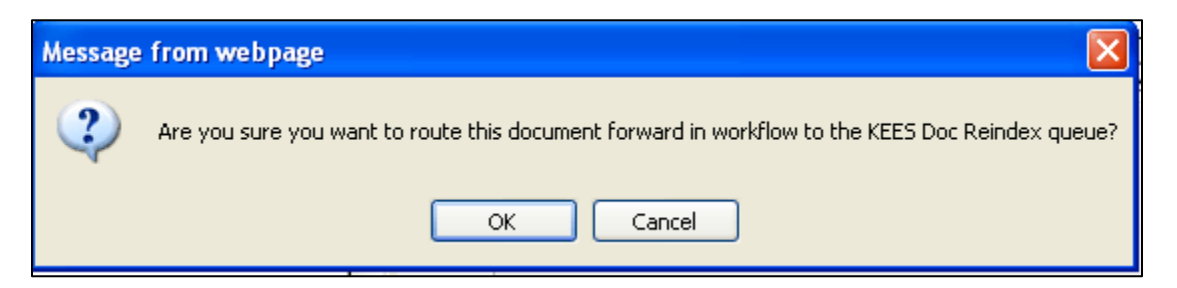

Confirming this process will then prompt ImageNow to move the document to the re-indexing queue and then to the subsequent folder that it should be in.

## **11. End of Process.**